# **คู่มือการใช้งาน Ais อุ่นใจไซเบอร์**

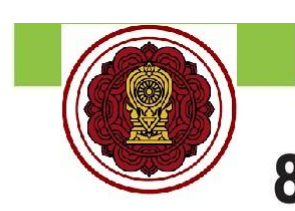

# 8 ทักษะทางดิจิทัลที่ควรมี

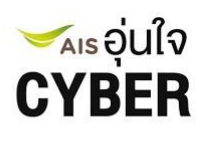

เรียนรู้ฟรี ไม่เสียค่าใช้จ่าย ด้วยชุดแบบฝึกทักษะความฉลาดทางดิจิทัล DQ (Digital Quotient)

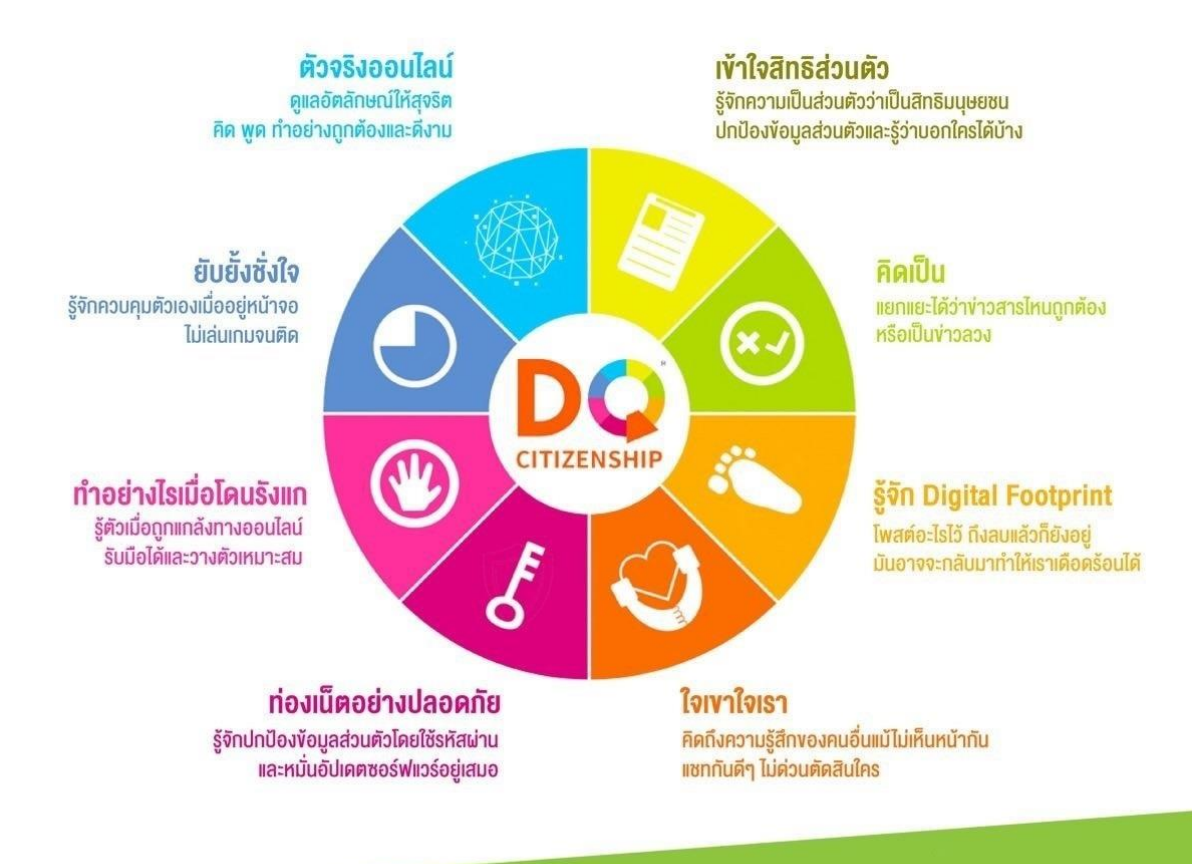

### **ขั้นตอนการลงทะเบียน**

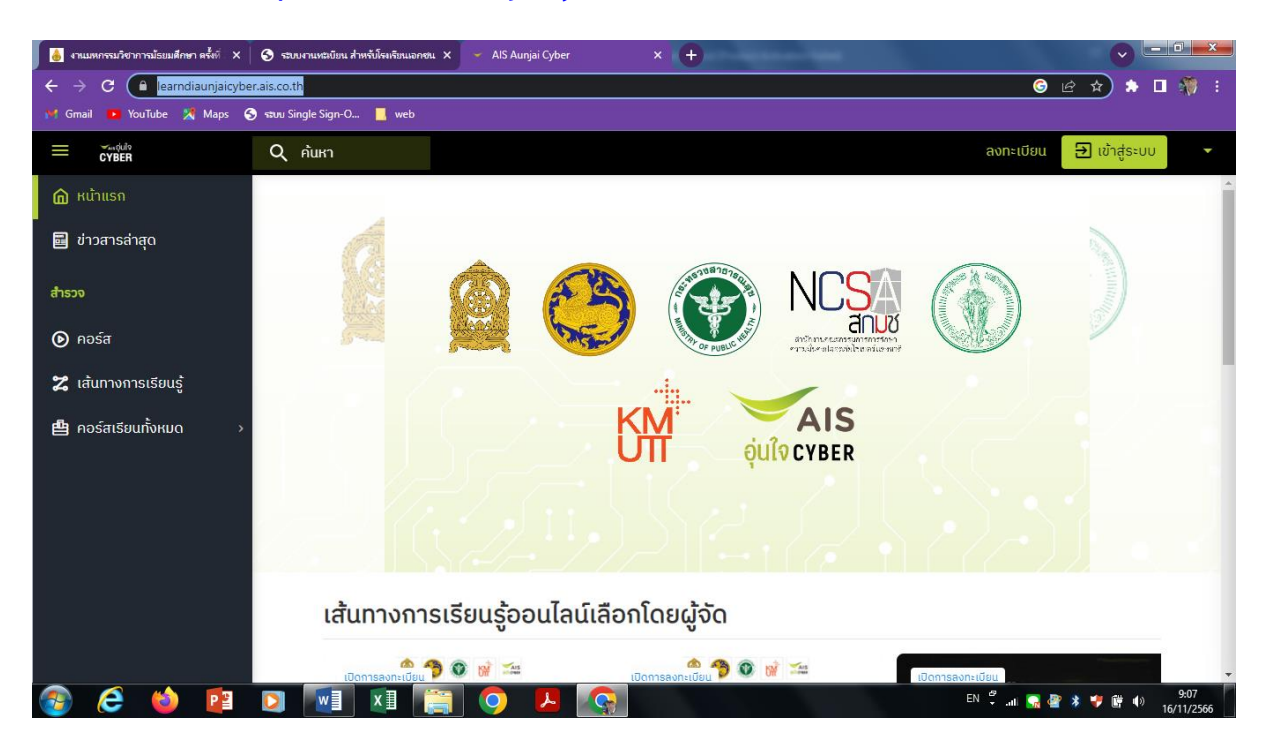

#### **1.เข้าเว็บไซต์ https://[learndiaunjaicyber](https://learndiaunjaicyber.ais.co.th/).ais.co.th/**

**2. น าเม้าส์ คลิกที่ข้อความ เส้นทางการเรียนรู้ เลื่อน scrollbar ด้านขวามือ ค้นหาคอร์** ี สเรียน ส่งเสริมทักษะด้านดิจิทัล สังกัด สช สำหรับนักเรียน

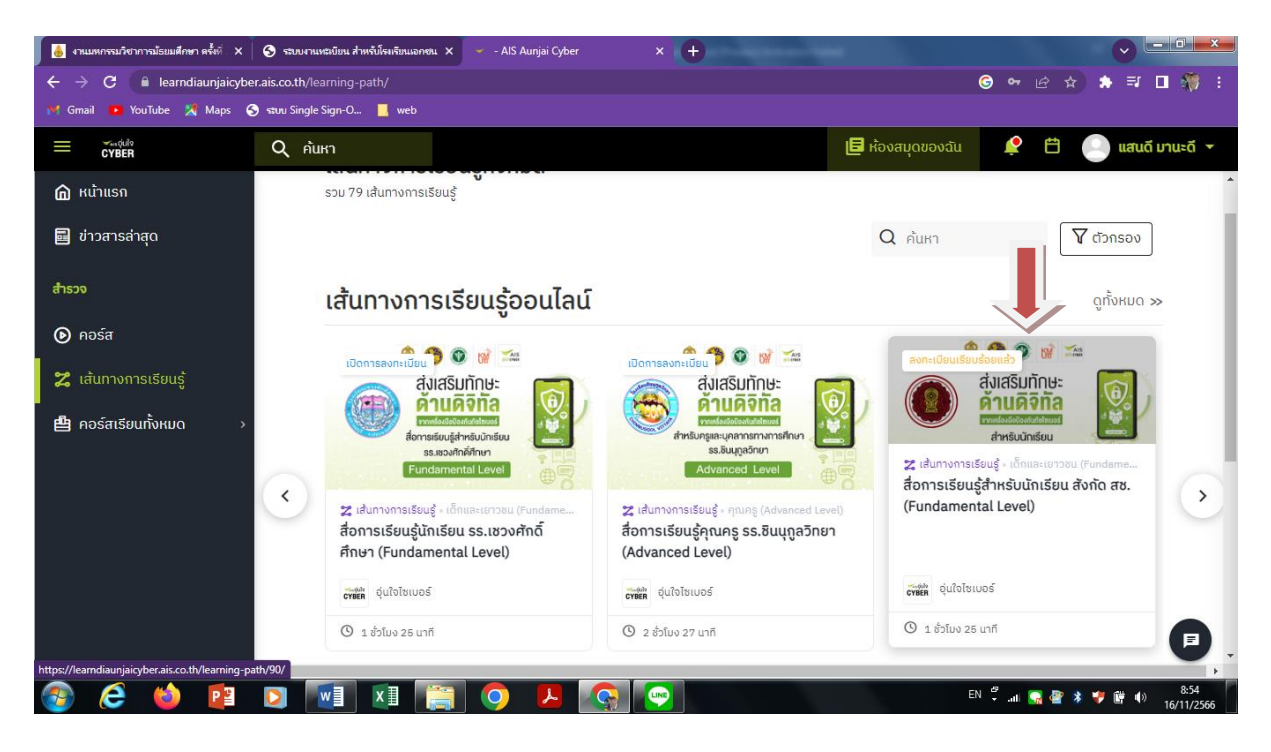

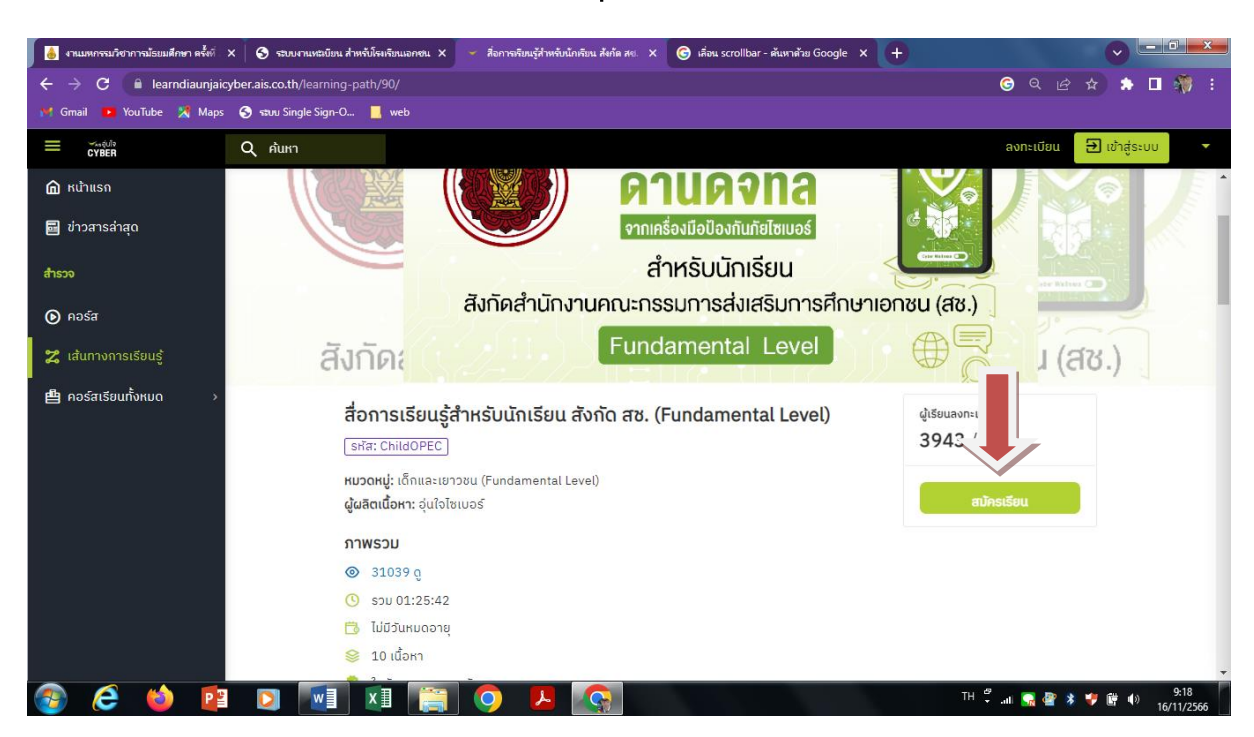

## **. น าเมาส์ คลิกเข้าคอร์สเรียน และกดปุ่ม สมัครเรียน เพื่อลงทะเบียน**

**. หน้าต่างของ AIS อุ่นใจ CYBER ปรากฏขึ้น ให้เลือก ข้อความ ลงทะเบียนที่นี่**

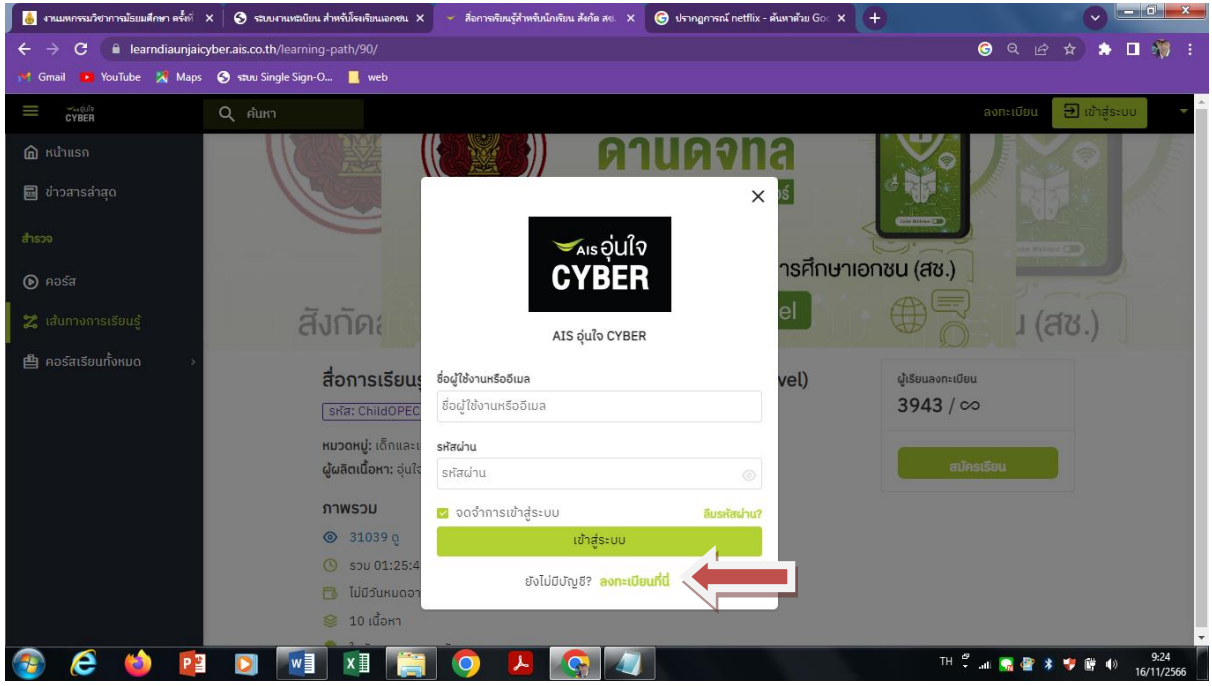

# **5. หน้าต่างของ ลงทะเบียน จะปรากฏขึ้น กรอกรายละเอียด ให้ครบถ้วน และกดปุ่ม ลงทะเบียน เสร็จสิ้นขั้นตอนการลงทะเบียน**

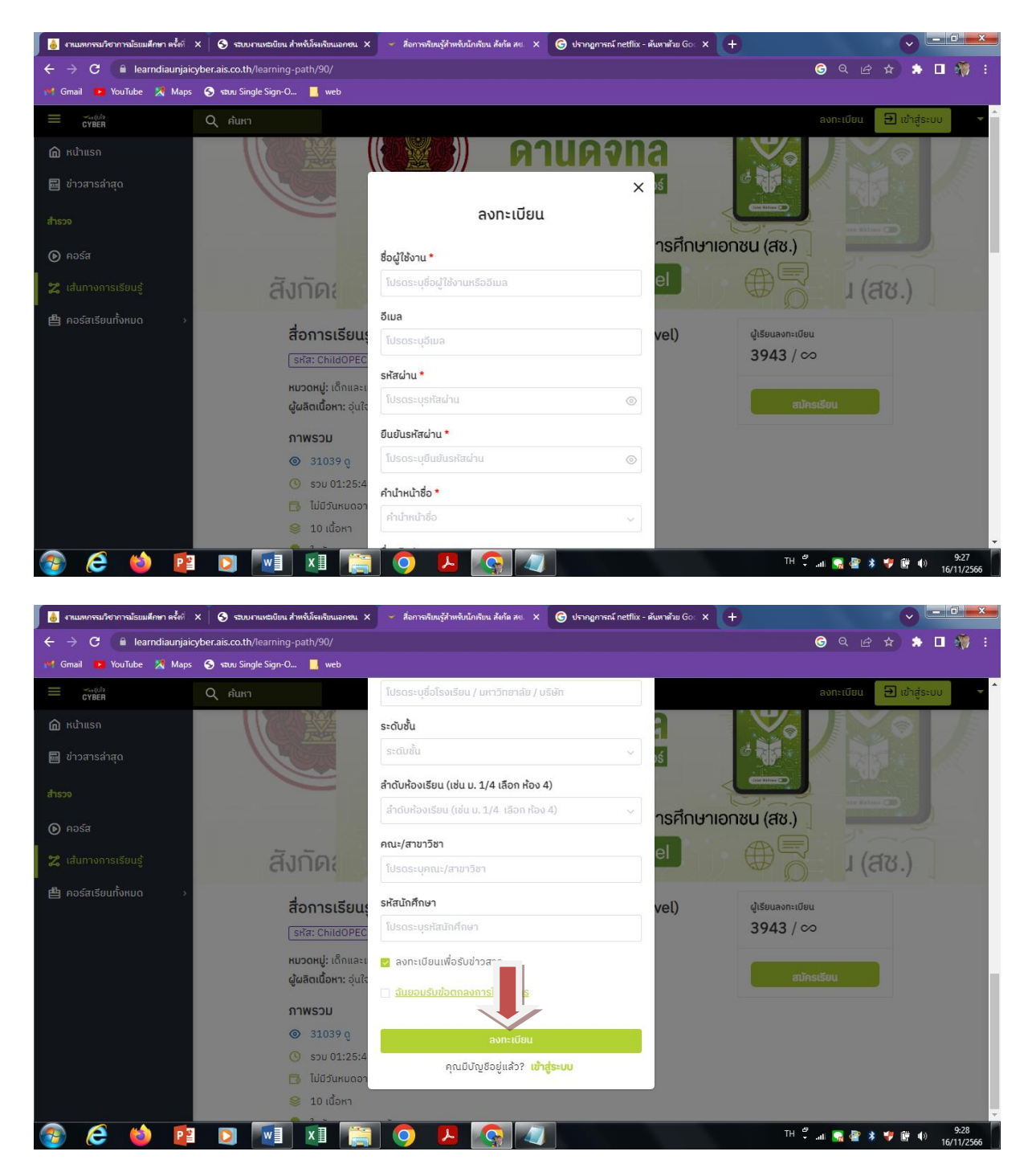

# **ขั้นตอนการใช้งาน**

ี่ เมื่อเข้าสู่คอร์สเรียน ผู้ใช้งานเริ่มต้นจาก Pre-Test :แบบทดสอบก่อนเรียนสำหรับ **เด็กและเยาวชน เพื่อทดสอบความรู้ก่อนเบื้องต้น / หลังจากนั้นผู้ใช้งานสามารถ ศึกษาคอร์สเรียนต่อไปได้ หรือสามารถเลือกศึกษาคอร์สใดก่อนก็ได้ คอร์สเรียนมี ทั้งหมด 10 คอร์ส / เนื้อหาภายในคอร์สจะประกอบด้วยคลิปและแบบทดสอบ**

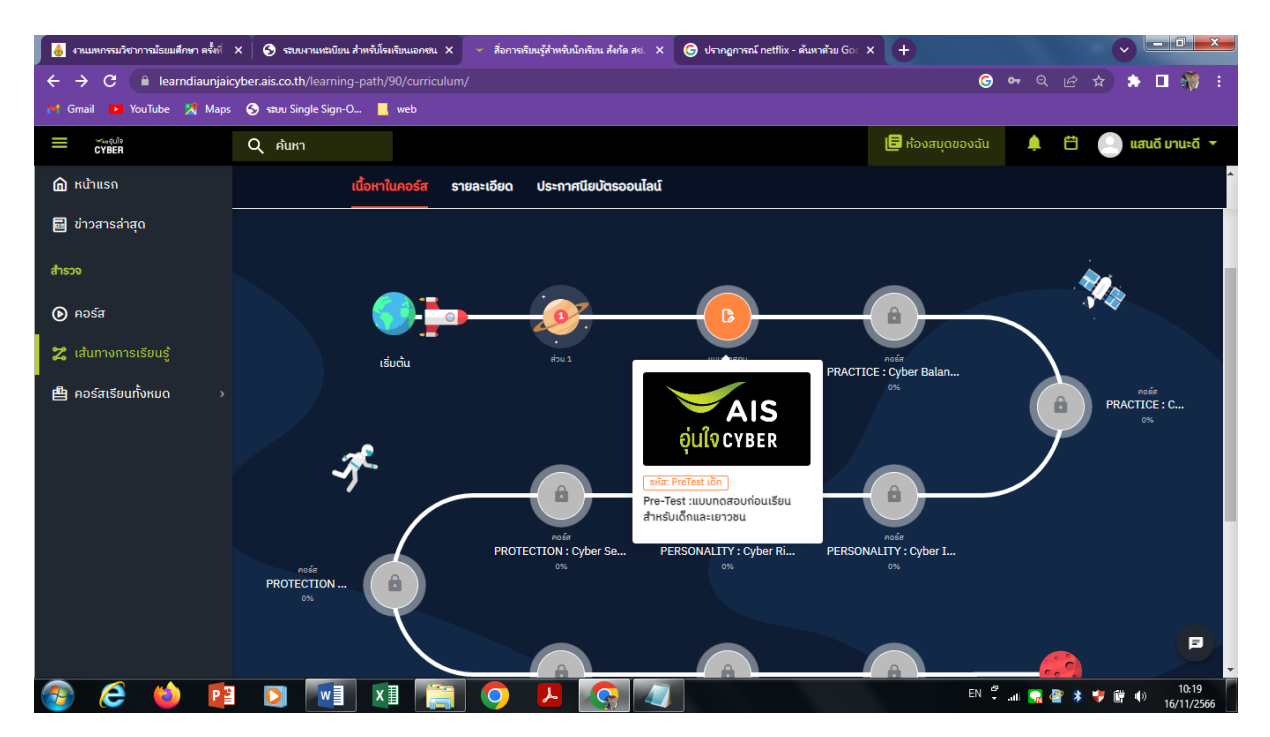

**เมื่อศึกษาครบทั้ง 10 คอร์ส ต้องได้รับการทดสอบ Post Test :แบบทดสอบหลัง เรียนส าหรับเด็กและเยาวชน เพื่อรับประกาศนียบัตรออนไลน์**

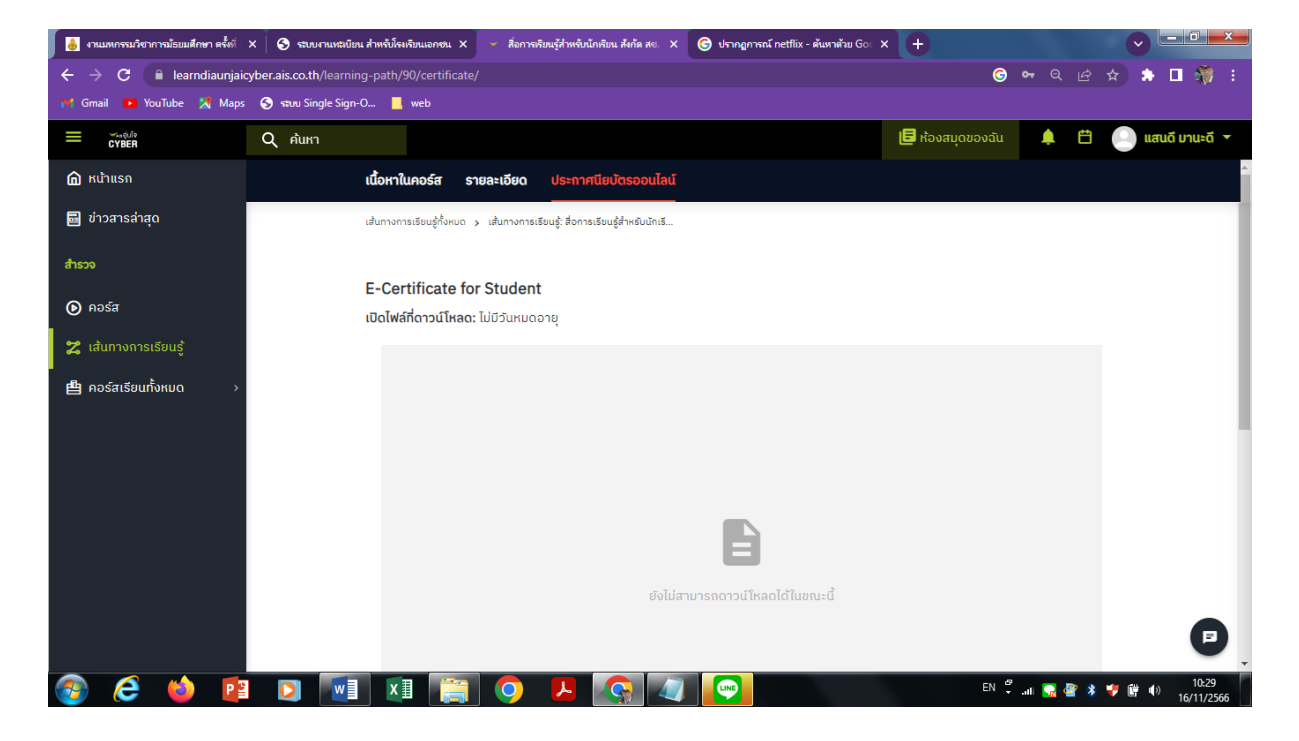